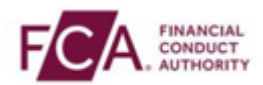

## **How to log-on using the Salesforce Authenticator app**

**Step 1 - Login using your FCA username and password** 

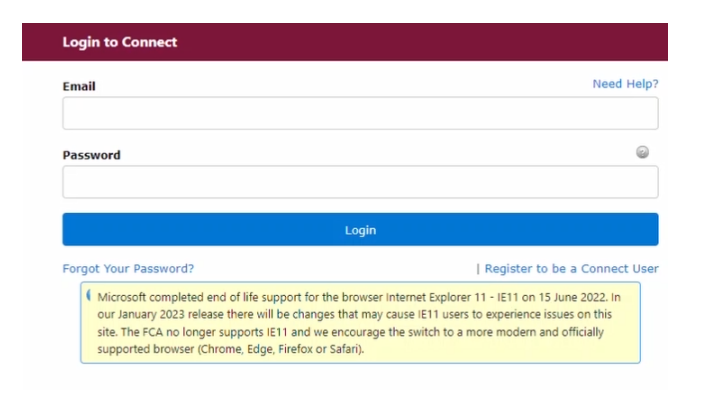

**Step 2 -** Select 'I Agree' to proceed

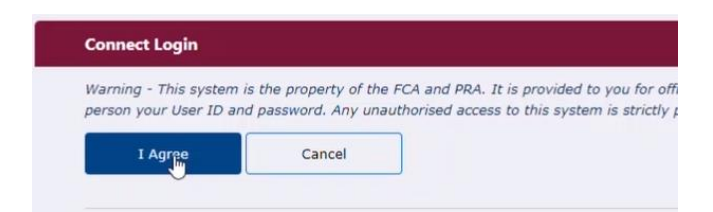

**Step 3** - Open and unlock your Authenticator App on your mobile phone. This will generate your 6-digit one-time passcode

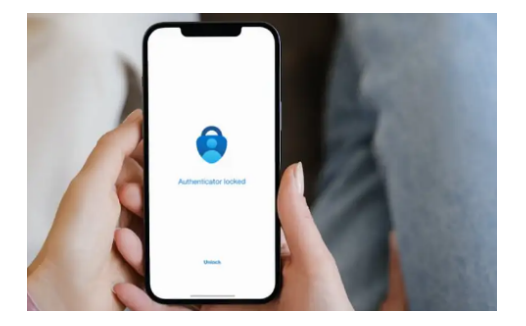

**Step 4 -** Enter your 6-digit one-time passcode here

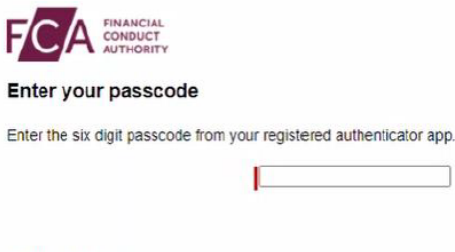

Having trouble?

If you can't access your authenticator app, contact your application support or user admin.

## **Step 5 -** You have successfully logged on

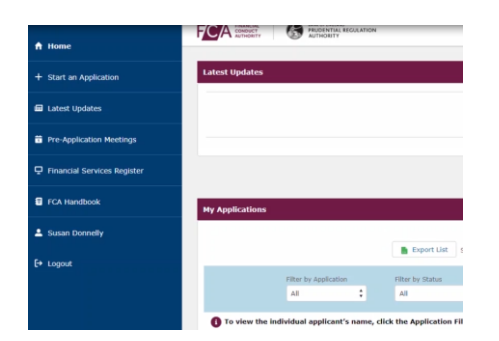